## How to place order

1) How to find the product(s). Use the search box located on the top left-hand corner to search for the correct product. Or, use the category on the left to navigate to the product's page.

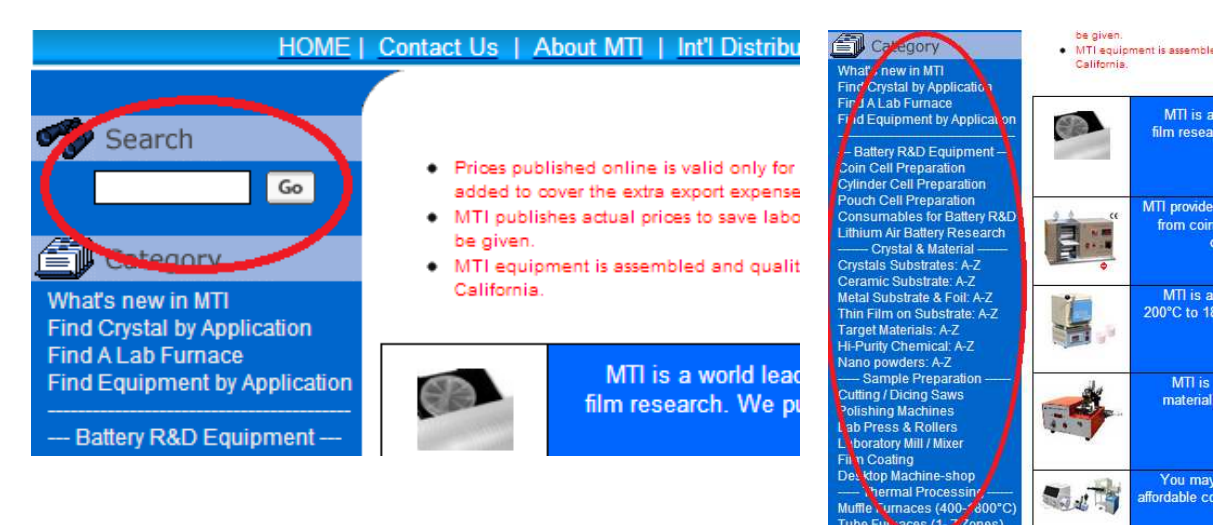

2) How to add product(s). Add product by inputting the quantity, then click the "buy" button.

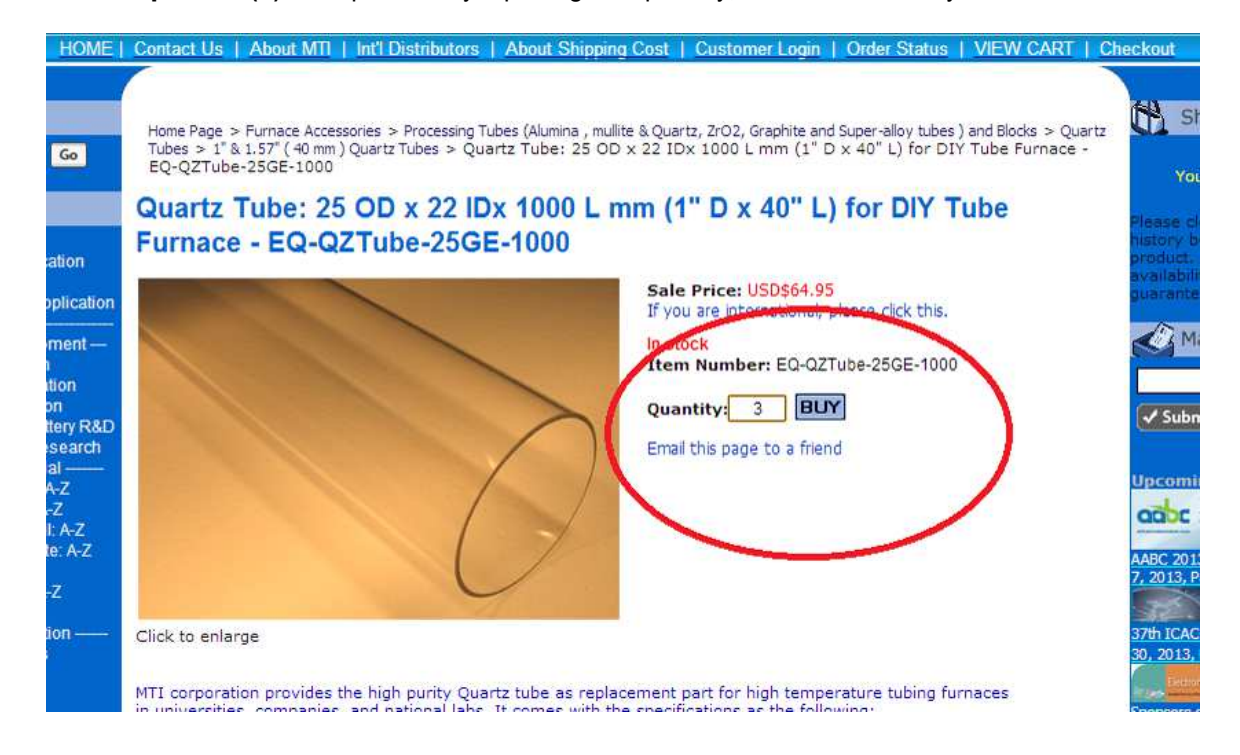

- 3) Shopping Cart. If the product was successfully added to your cart, you will be automatically redirected to the shipping cart. (You can now see all items added to the shopping cart.)
- 4) Estimated shipping charges. To add more items, follow steps 1 & 2 again. If finished, you can click on the "Checkout" button to initiate the checkout process. (If you wish to see estimated shipping charges, please enter the destination zip code and click on "Get Rates".

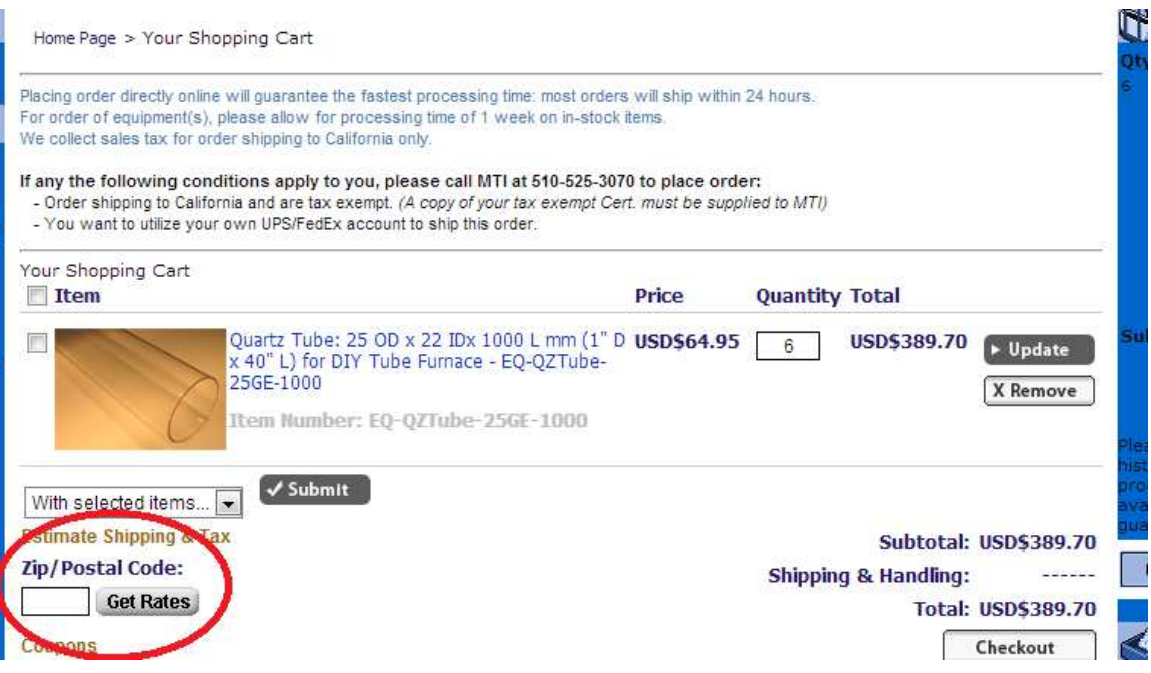

5) Shipping & Billing address. If you are a return customer, you can sign in to retread shipping & billing information. Otherwise, you can enter this order's shipping address, and then follow by billing address.

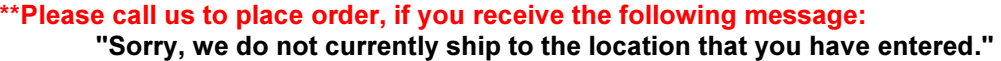

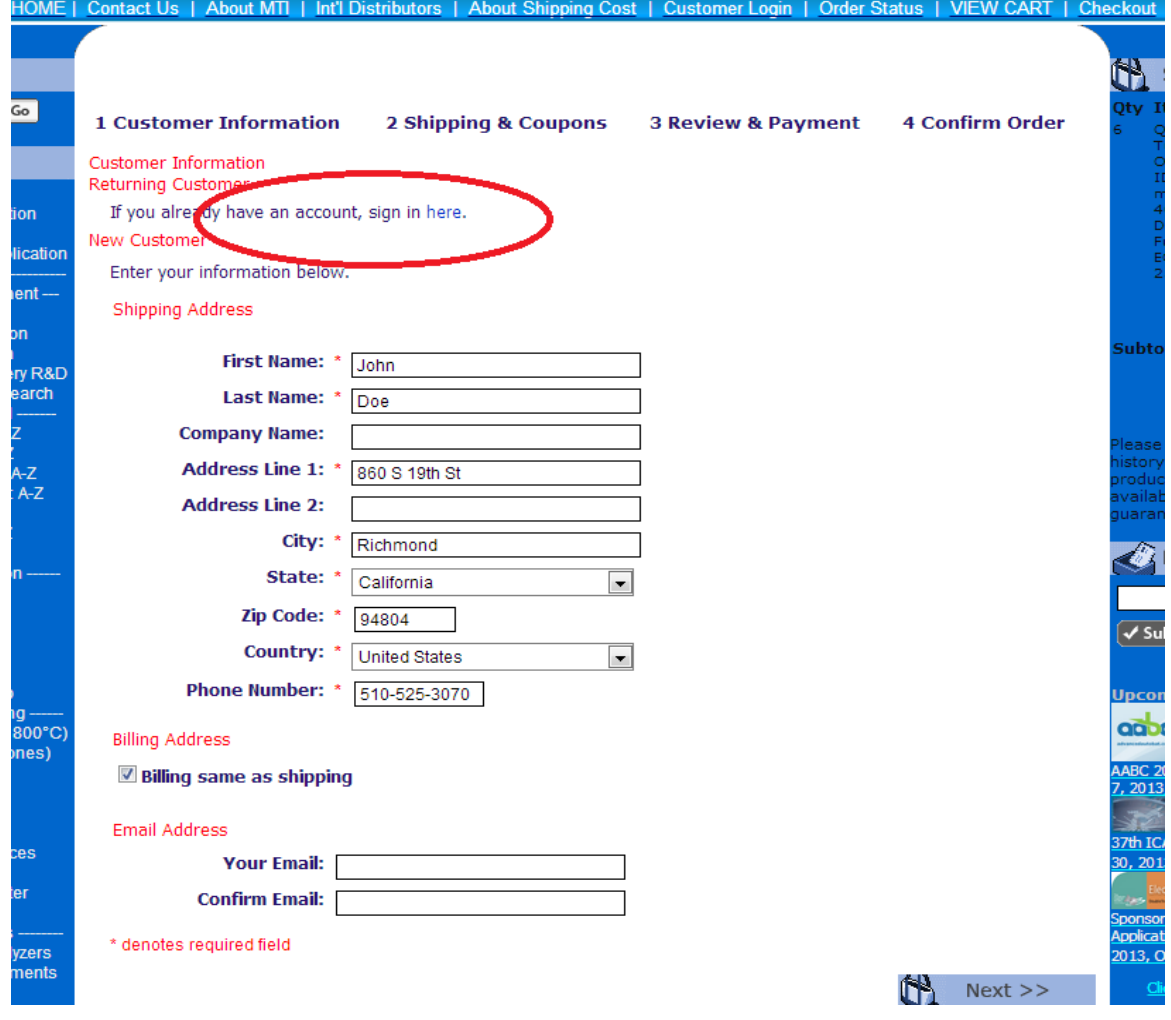

6) Shipping method selection, coupon code, & agreement. This page allows you to select available shipping options for this order. Coupon code box allow for input of promotional code (if available). Finally, the MTI agreement; all checkboxes must be checked before you can proceed to the next screen.

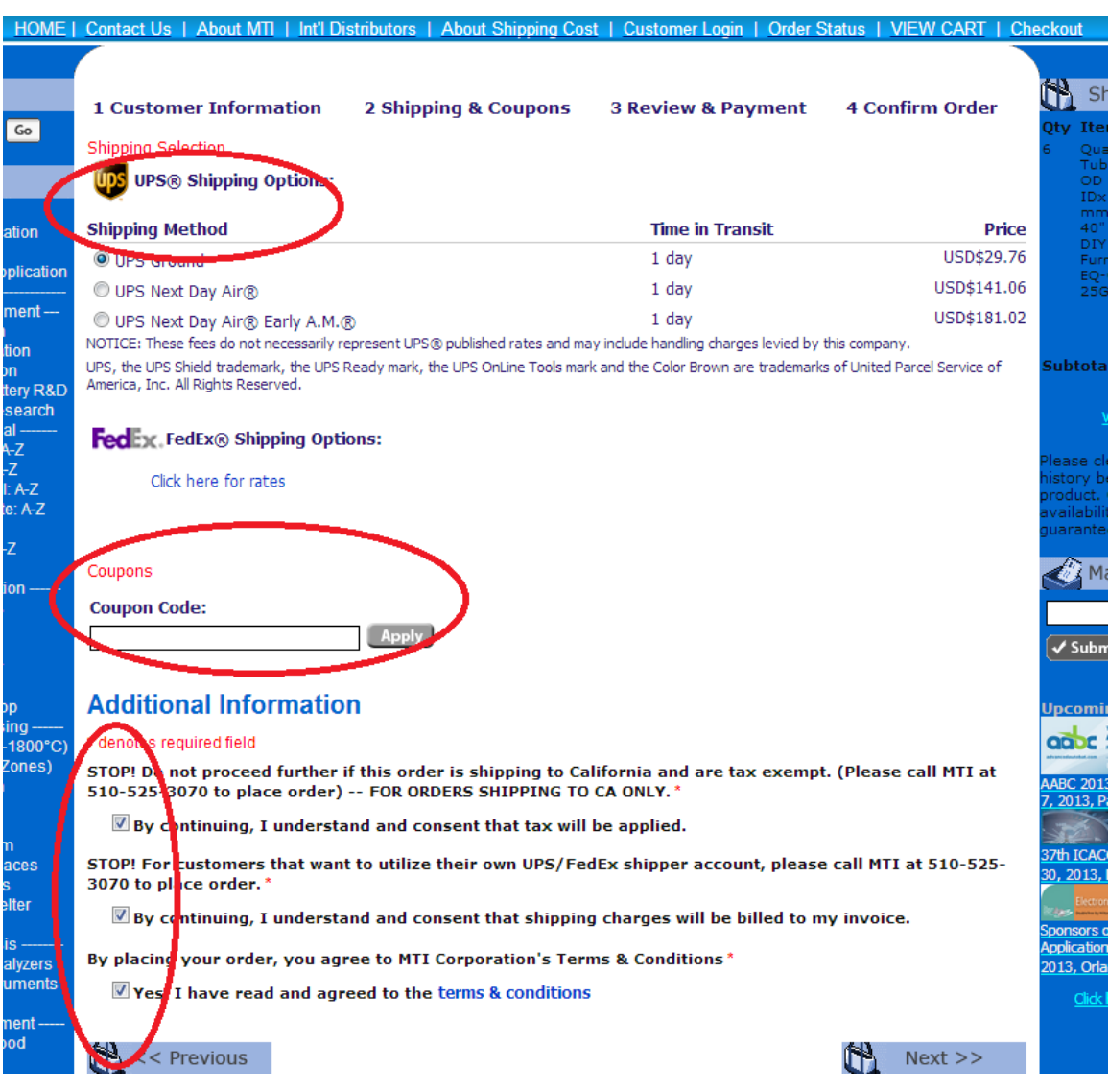

7) Review & Payment. This page allows you to do a final review of the order, please check all details carefully. When all details has been confirmed, you can now proceed as follow: choose the credit card type, enter the credit card number, name as shown on credit card, expiration date, the CVV code, and finally press the "Place Your Order" button. (Please ONLY press the button once, and wait.)

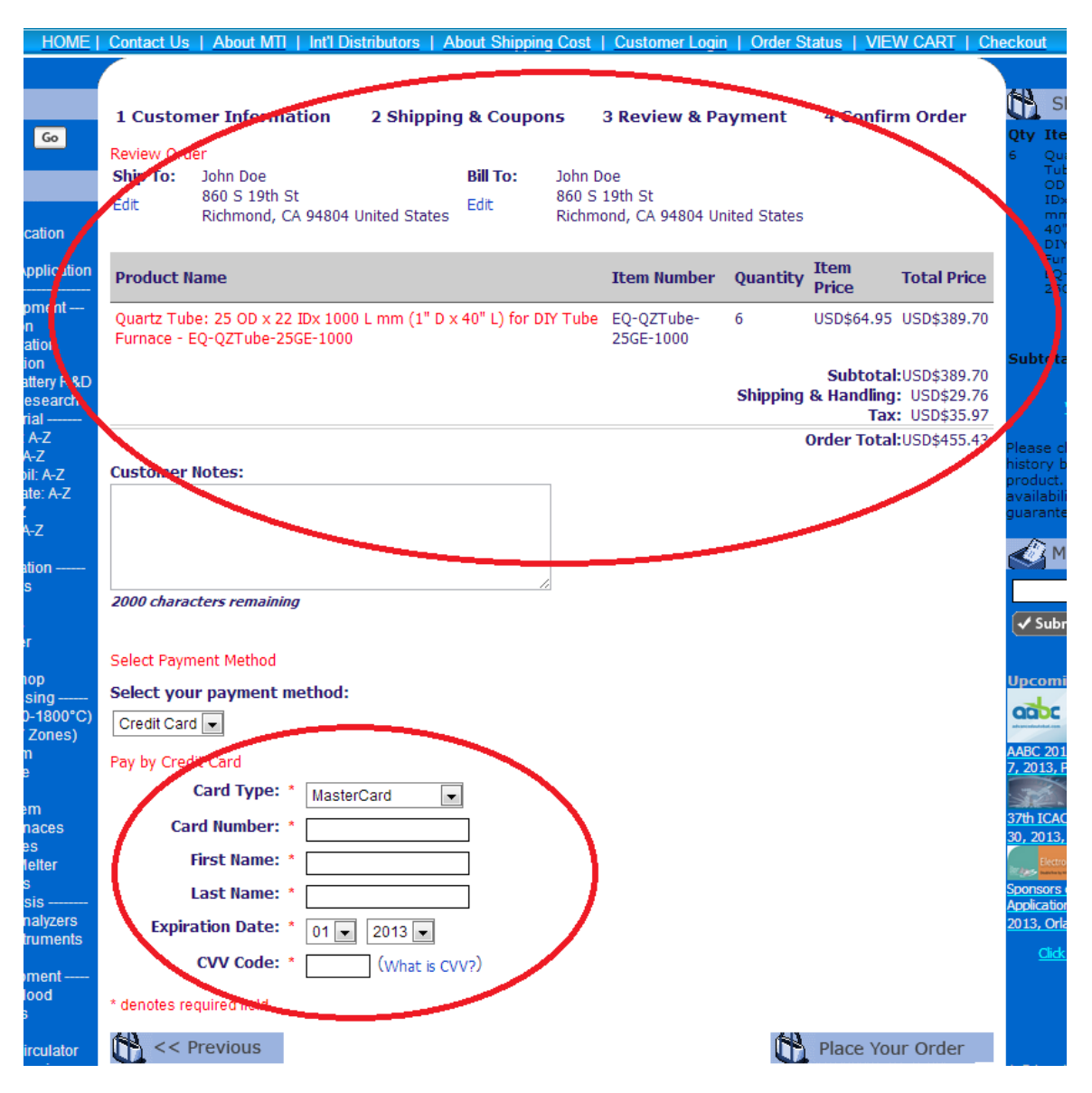

8) Confirmation. If all goes well, you will see a confirmation along with your order number. Congratulations!!! Your order process is now complete.